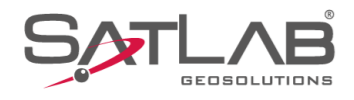

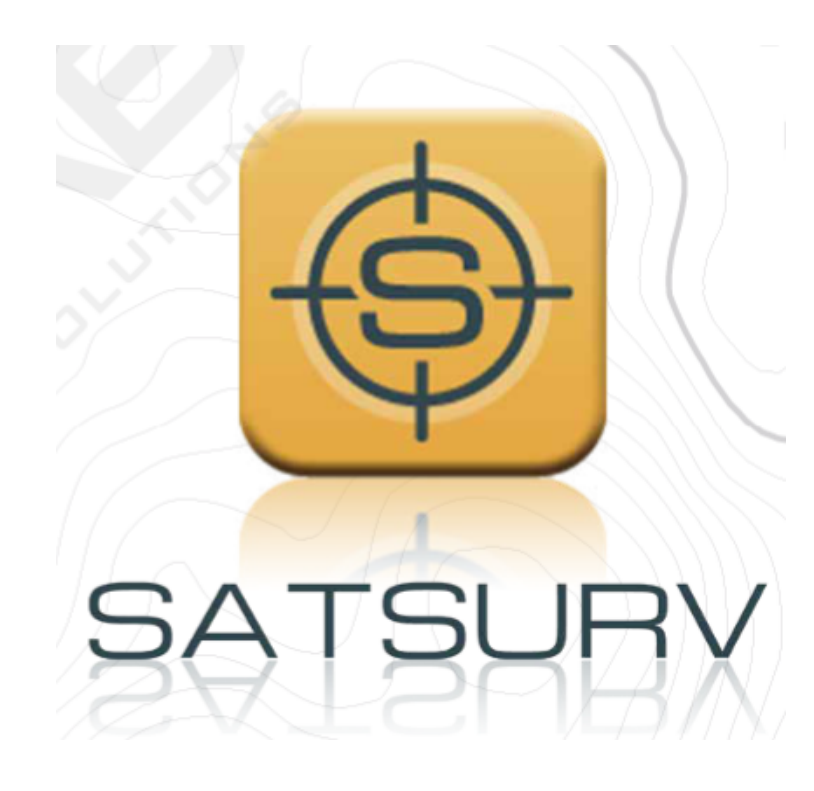

## **SATSURV**

## **CONFIGURAR RTK NTRIP**

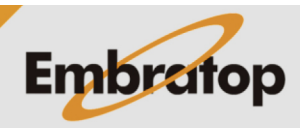

Tel: 11 5018-1800

www.embratop.com.br

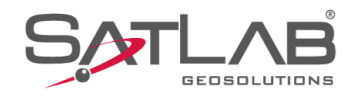

## **1. Configurar receptor rover para modo NTRIP**

**1.** Conecte-se ao receptor;

**2.** Clique em **Rover**;

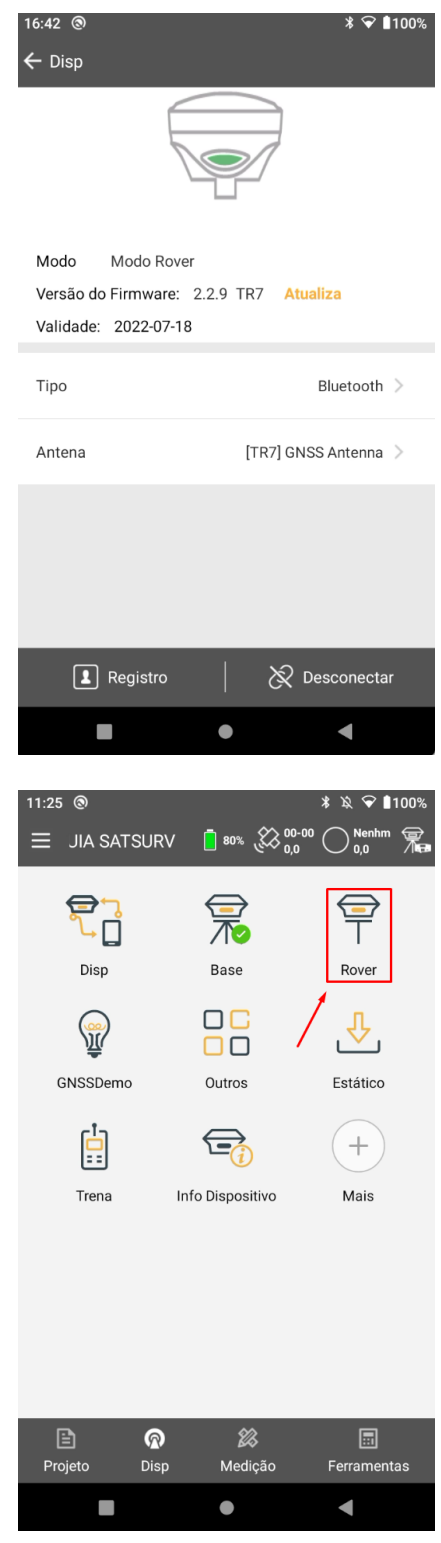

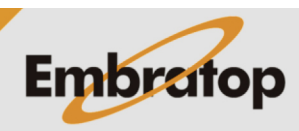

www.embratop.com.br

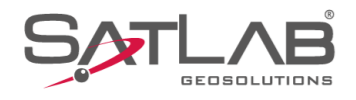

**3.** Em **Comunic**, selecione a opção **Coletor de dados na internet**;

**4.** Em **Servidor**, selecione a opção **CORS**;

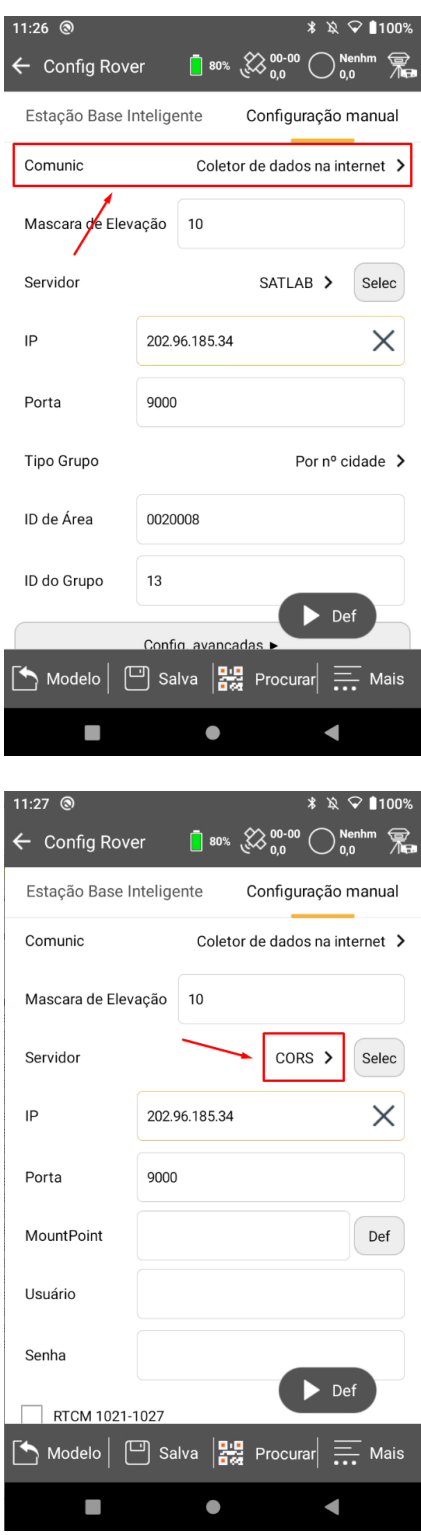

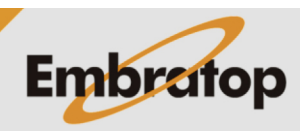

www.embratop.com.br

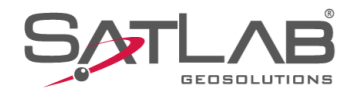

**5.** Em **IP** e **Porta**, insira os dados de acordo com o Servidor que deseja conectar;

*Nesse exemplo o IP utilizado é o disponibilizado pelo IBGE.*

**6.** Em **Usuário** e **Senha**, insira as credenciais cadastradas para acesso ao Servidor;

*Nesse exemplo as credencias foram obtidas após cadastro no site do IBGE, pelo link: <https://www.ibge.gov.br/cadastro-dgc>*

*As credenciais usadas na imagem são apenas um exemplo, é necessário criar um cadastro através do link acima.*

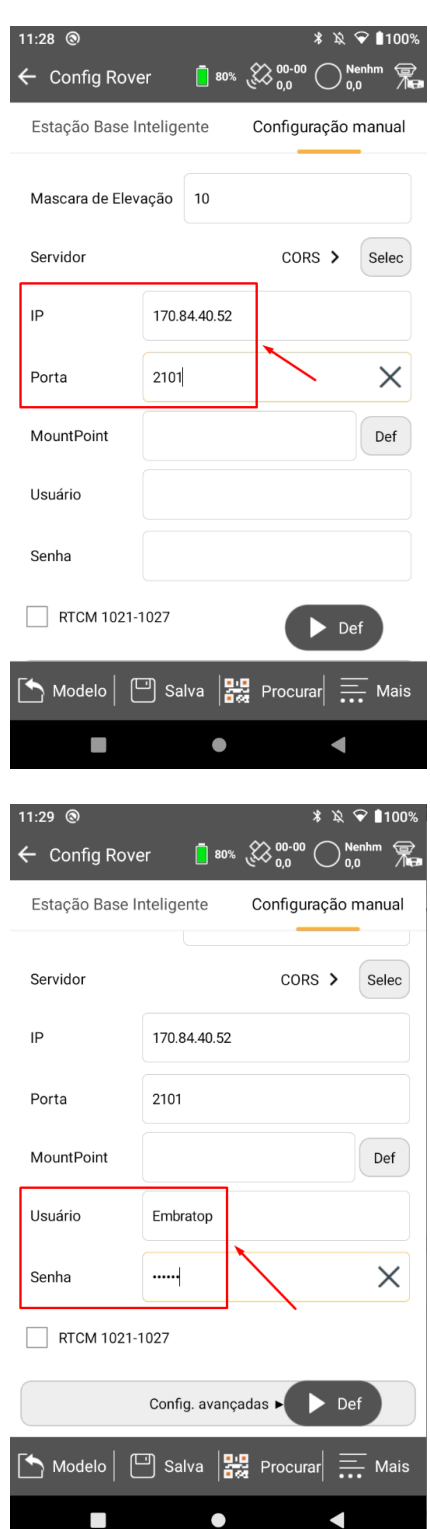

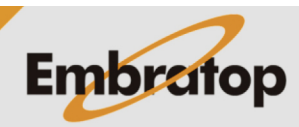

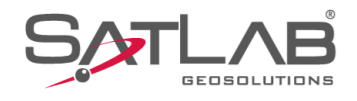

**7.** Após inserir as credenciais de acesso, clique em **Def**;

**8.** Na janela **Parâmetros CORS**, clique em **Obter**;

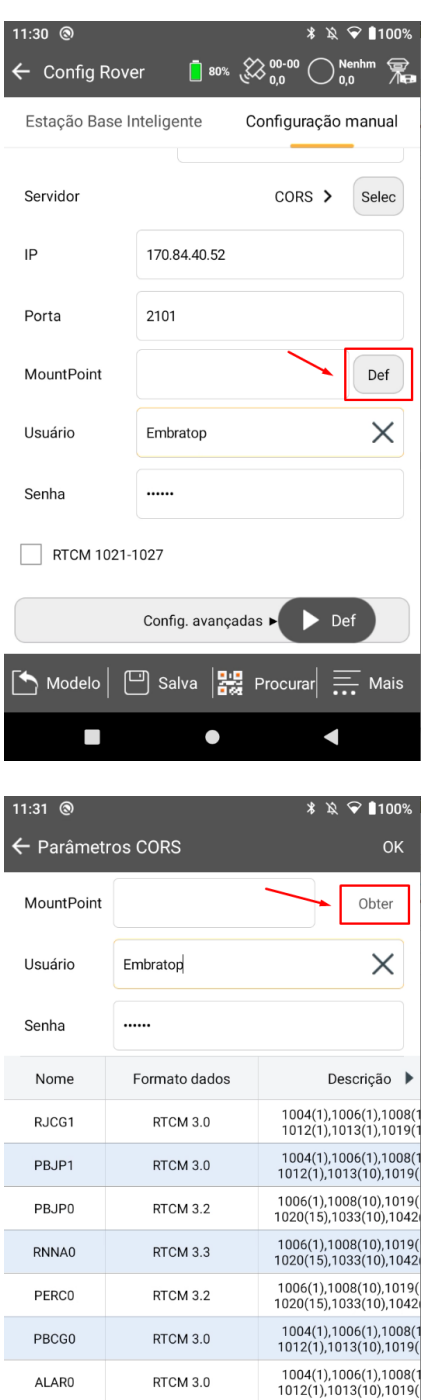

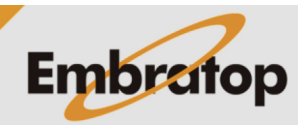

www.embratop.com.br

Tel: 11 5018-1800

ALAR0

**PRPTO** 

Abrir

П

RTCM 3.0

RTCM 3.0

 $\bullet$ 

1004(1),1006(1),1008(1

Salv List

K

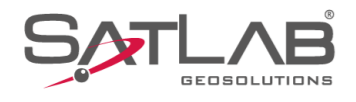

## **9.** Serão listadas todas as bases disponíveis;

**10.** Clique sobre a base desejada, o nome da base será mostrado na opção **MountPoint**;

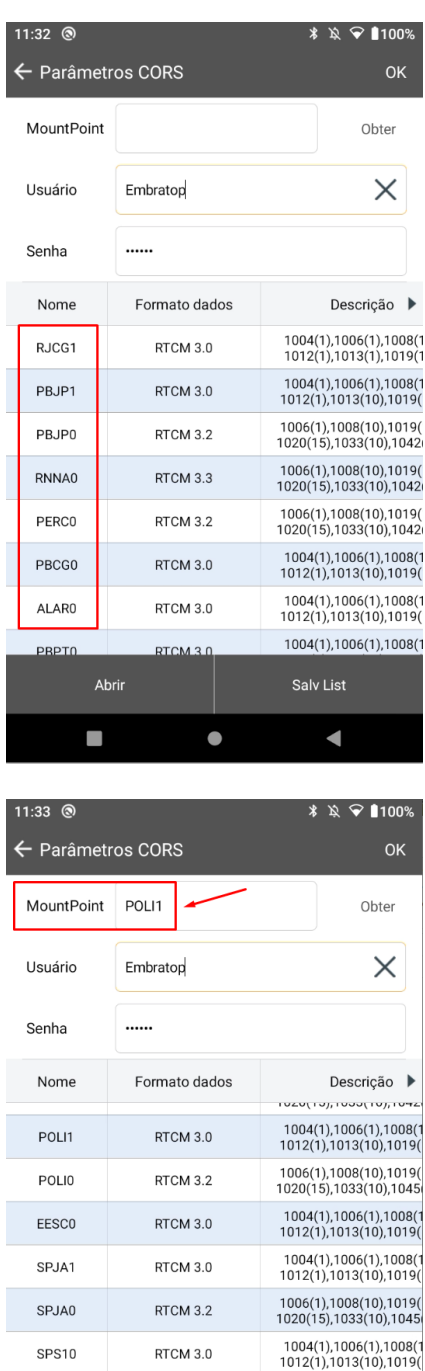

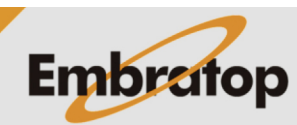

www.embratop.com.br

Tel: 11 5018-1800

SPS10

PAAR0

Abrir

 $\overline{\phantom{a}}$ 

RTCM 3.0

RTCM 3.0

 $\bullet$ 

1004(1),1006(1),1008(1<br>1012(1),1013(10),1019(

Salv List

 $\blacksquare$ 

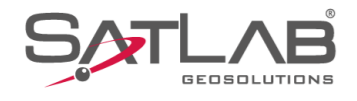

**11.** Clique em **OK** para retornar à tela de configuração do receptor Rover;

**12.** Clique em **Def** para enviar as configurações ao receptor e conectar-se à Base selecionada;

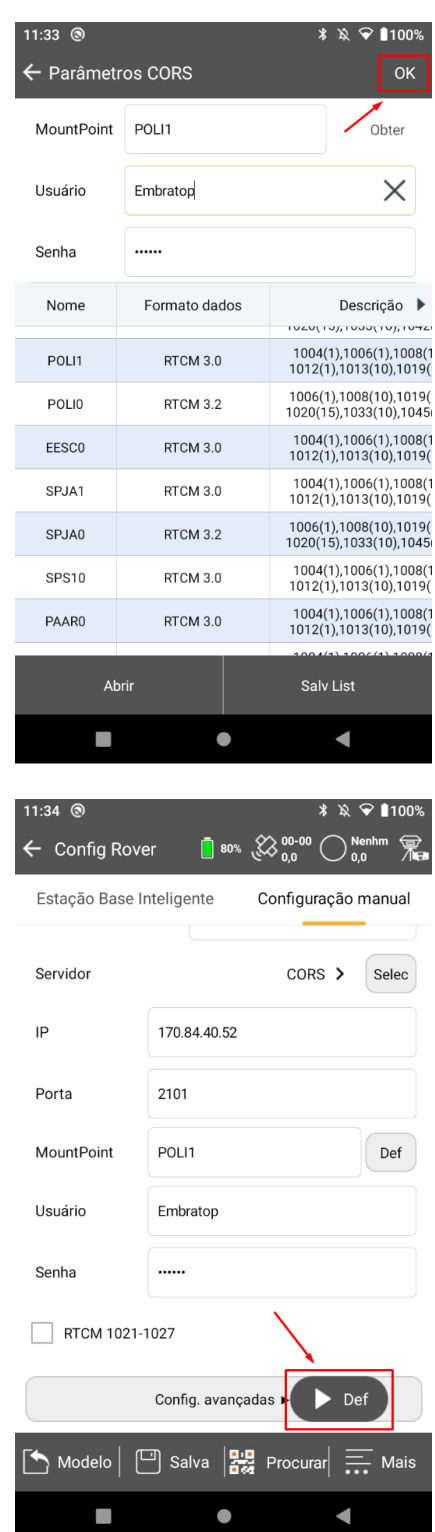

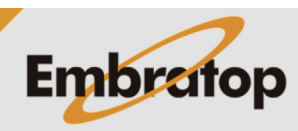

www.embratop.com.br

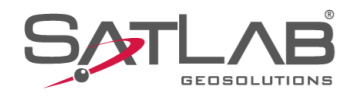

**13.** Será realizada a conexão ao Servidor configurado;

**14.** Será exibida a mensagem **'Configurado'**;

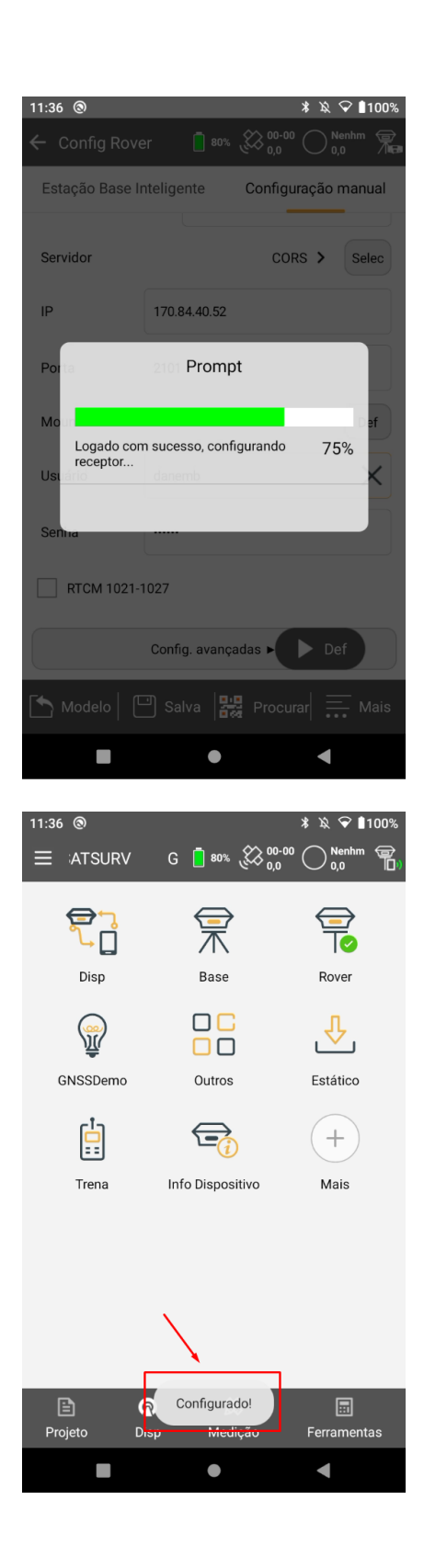

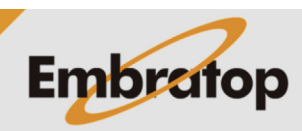

www.embratop.com.br

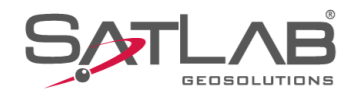

16:56  $\circledS$  $\sqrt[3]{8}$  100% Coletar Dados  $\begin{matrix} 2 \ 34.38 \end{matrix}$ RTK Fix  $\leftarrow$  $\mathbb{R}$   $\cdots$ **GUIA SATSURV**  $\overline{\mathsf{X}}$  Altura 2,0000  $Inclin(S)$  $B<sub>2</sub>$  $0$  to  $\Xi$ Codic  $\sqrt{\frac{B_1}{B_2}}$  $3D$  $\odot$ **PPK**  $\hat{\frown}$  $\hat{\sigma}$  $\hat{\rightthreetimes}$ N:7385400,980<br>E:332577,866<br>Z:852,001  $\frac{1}{\sigma:0,007}$  $\sigma$ :0,023  $\bullet$ Κ  $\blacksquare$  $\bullet$ 13:45  $@$  $* R$   $\bigcirc$  100 G **F** 95%  $\bigotimes_{1,4}^{27-29}$ **RTK F**<br>1.0  $\equiv$  \TSURV 早山 宗  $\overrightarrow{\mathbf{e}}$ Disp Base Rover  $\begin{array}{c} 0 \\ 0 \\ 0 \end{array}$  $\sqrt{2}$  $\mathbb{Z}$ GNSSDemo Outros Estático  $\mathbb{E}$  $\bigoplus$  $(+)$ Info Dispositivo Trena Mais  $\Box$ Projeto  $\pmb{\Omega}$ 銘  $\boxdot$ Medição Disp Ferramentas  $\overline{\phantom{a}}$  $\bullet$ K

**15.** Vá até a tela de Levantamento ou Locação e verifique a solução RTK do receptor Rover;

**16.** Clique sobre o ícone + para visualizar informações do RTK via NTRIP;

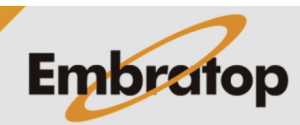

www.embratop.com.br

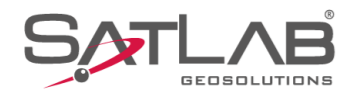

**17.** Para visualizar informações referentes à Base NTRIP, clique em **Estacao Base**;

**18.** Serão mostradas informações da Base NTRIP que está enviando as correções ao receptor Rover.

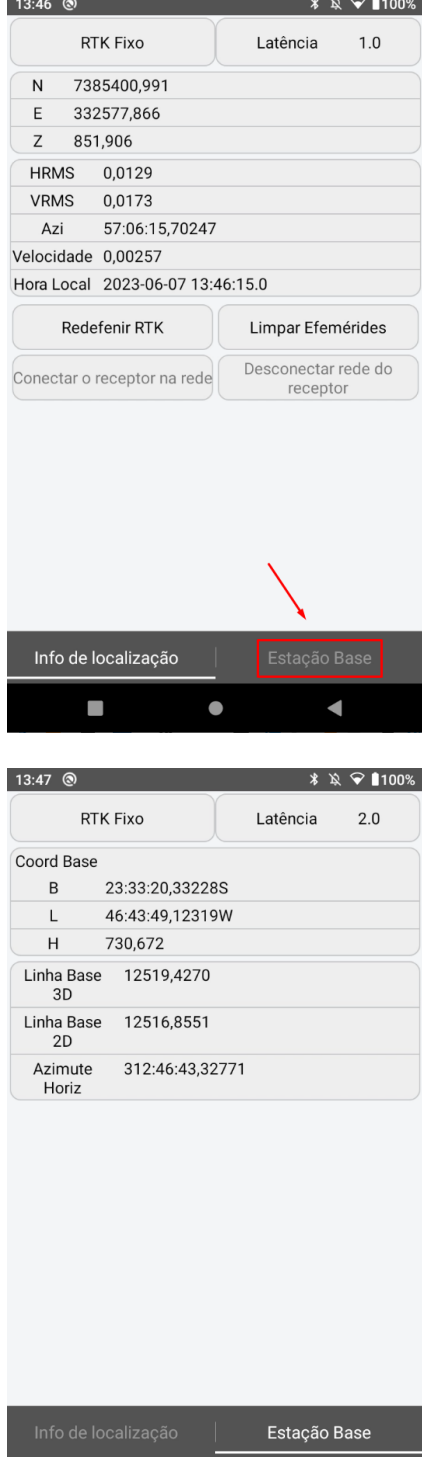

 $\bullet$ 

 $\blacksquare$ 

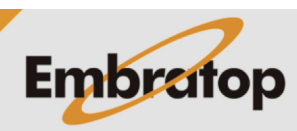

www.embratop.com.br

Tel: 11 5018-1800

 $\overline{\phantom{0}}$